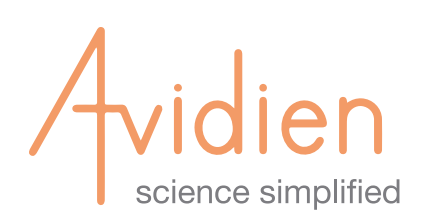

# **microPro 20**

#### **QUICK START GUIDE**

# **Step 1.**

- **1A.** Unpack and connect **Power Supply** to the microPro 20 **Power Connector.**
- **1B.** Plug the microPro 20 into a power outlet.
- **1C.** Launch **microPro Controller App** on the iPad. The App will search for and auto-discover nearby microPro instruments. The name will correspond to the serial number found on the back of the instrument.

**CAUTION:** When removing the instrument, the head will be free to move once removed from the protective foam.

#### **Step 2.**

**2A.** Verify the bluetooth connection between the microPro 20 and the iPad (The **Status LED** on top of the microPro will turn from red to blue).

> **Blue** - Instrument is on, and connected to a tablet **Red** - Instrument is on, but **NOT** connected to a tablet **Flashing Red** - Instrument is on, **NOT** connected to a tablet, and has gone into Power Save Mode

**2B.** When prompted, press the **Run Button** to Home and initialize the instrument. This will take 10-15 seconds.

### **Step 3.**

- **3A.** Press the **Eject Button**  $\overline{\nabla}$  to remove the Shipping Cartridge from the **Instrument Head.**
- **3B.** Place a rack of tips with the cover removed on the **Nest.**
- **3C.** Slide the **Instrument Head** to the top of the tips and, apply 2 pounds of force downward for 2 seconds.
- **3D.** Raise the **Head** up. The tips are now securely installed.

**Congratulations! You are now ready to use your microPro 20 with preconfigured pipette routines, or you can begin to program your own routines by using the Custom Tab.**

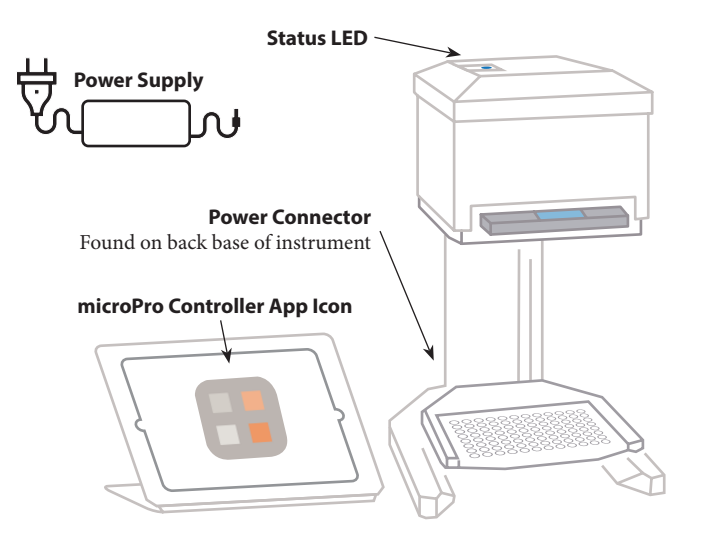

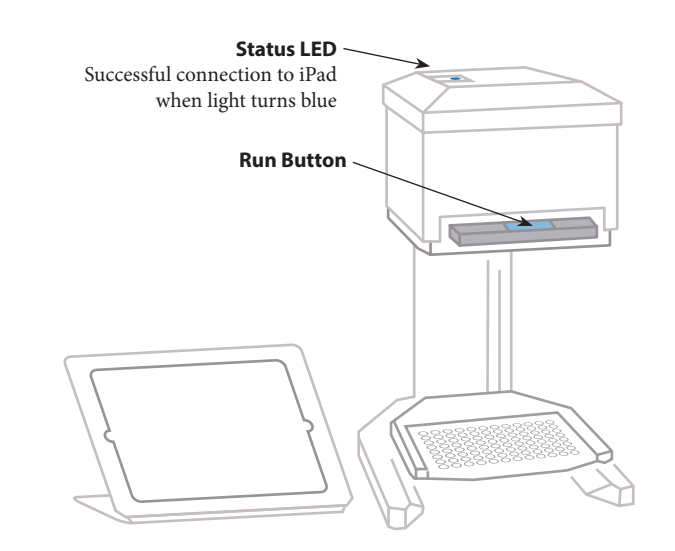

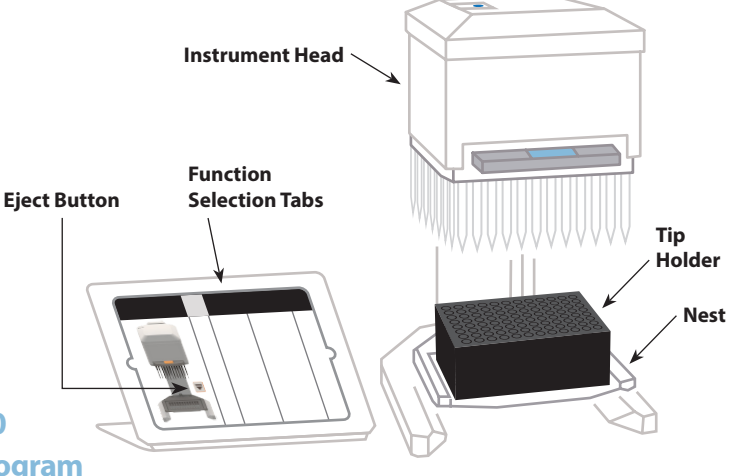

**Visit Avidien.com for additional information.**